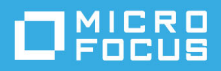

# **TeamWorks** 使用者說明

#### 2019 年 11 月

#### 關於 **Micro Focus TeamWorks**

使用 TeamWork,您可以在所加入或建立的虛擬聊天室中與其他使用者協同作業。

#### <span id="page-0-0"></span>支援的行動裝置和網頁瀏覽器

以下裝置支援 TeamWorks APP ︰

系統為 iOS 12.*x* 的 iOS 手機與平板電腦。

Apple App Store 中免費提供 TeamWorks APP。

系統為 8.1 及更新版本的 Android 裝置。

Android 的 APP 商店中提供 TeamWorks APP。

以下桌面網頁瀏覽器:Mozilla Firefox、Chrome、Chromium 版 Microsoft Edge、Mac 上的 Safari。

#### 支援的語言

TeamWorks 預設顯示語言由您使用的行動裝置或瀏覽器的語言設定定義。如果不支援裝置上的語言, 則應用程式會以英語顯示。

TeamWorks 支援使用者使用以下語言 ( 管理介面只可使用英語 )。

- ◆ 捷克語
- 簡體中文
- 繁體中文
- 丹麥語
- 荷蘭語
- 英語
- 芬蘭語
- 法語
- 德語
- 匈牙利語
- 義大利語
- 日語
- 韓語
- 挪威語
- 波蘭語
- 葡萄牙語 (巴西)
- 俄語
- 西班牙語
- 瑞典語

#### 存取 **TeamWorks**

您可透過行動裝置、網頁瀏覽器或使用 GroupWise 用戶端來存取 TeamWorks。

- 本 《快速入門》涵蓋適用於行動裝置和網頁瀏覽器的基本功能。
- ◆ 如需在 GroupWise 用戶端中使用 TeamWorks 的資訊,請參閱 [GroupWise 18](https://www.novell.com/documentation/groupwise18/) 文件 (https:// www.novell.com/documentation/groupwise18/)。

#### <span id="page-1-0"></span>存取身分證明等

若要連接 TeamWorks,您需要瞭解以下資訊:

使用者 **ID** ︰ 用於登入 TeamWorks 網站的名稱。

如果您是 GroupWise 使用者,請使用您的 GroupWise 使用者名稱。

- ◆ 密碼: 所輸入之 ID 的密碼。
- 伺服器︰ 所存取的 TeamWorks 網站的 URL ( 由您的 TeamWorks 管理員提供 )。 例如,*TeamWorkssite*.com。

#### 使用行動裝置 **APP**

若要透過行動裝置存取 TeamWorks, 請執行以下操作:

- 1. 在[受支援的行動裝置上](#page-0-0),透過相應的 APP 商店下載該 APP。
- 2. 設定 APP 時,根據提示輸入使用者名稱等( 請參閱 「 存取身分證明等 」 ( 第 2 頁 ) )。

#### 使用 **Web** 瀏覽器

若要透過 Web 瀏覽器存取 TeamWorks,請執行以下操作:

- 1. 在[受支援的](#page-0-0) Web 瀏覽器中,輸入您的 TeamWorks 管理員分發的 URL。
- 2. 根據提示輸入使用者名稱和密碼 (請參閱[「存取身分證明等」](#page-1-0) (第2頁))。

# 首頁

無論您使用的是電話、平板電腦還是網頁瀏覽器,TeamWorks 介面基本上都是相同的。在瀏覽器或大 尺寸平板電腦上,可以看到整個介面。在電話或小尺寸平板電腦上,可自動看到執行目前操作所需的 那部分介面。

# **TeamWorks** 使用者

TeamWorks 使用者分為兩種類型︰

 **LDAP** 使用者︰ 這些使用者是從 GroupWise、eDirectory 或 Active Directory 這樣的 LDAP 目錄儲存輸 入到 TeamWorks 的。

他們通常是您所在組織的員工或成員。不過,在 LDAP 目錄儲存中擁有帳戶的任何人 ( 包括承包商 等人員 ) 都可輸入到 TeamWorks,並與 TeamWorks 同步其資訊。

LDAP 目錄儲存是用於儲存密碼和其他資料的主要資訊儲存庫。例如,密碼變更程序會保持不變。

 本地使用者︰ 這些使用者由管理使用者在 TeamWorks 中建立。 他們通常是承包商或其他並非您組織員工或成員的使用者,但在您的組織中協同作業。 本地使用者可直接在 TeamWorks 中變更其密碼,以及管理其他資訊。

# 聊天室

聊天室是用來進行對話和協同作業的虛擬位置。

聊天室分為兩種類型。

◆ 公用聊天室: 所有 TeamWorks 使用者都能看到和存取此類聊天室。

範例︰用於報告設施問題的聊天室在邏輯上就可設定為公用聊天室。

◆ 私人聊天室: 只有被聊天室擁有者新增至聊天室的使用者才能看到和存取此類聊天室。 範例︰用於討論敏感產品開發問題的聊天室就需要設定為私人聊天室。

[表格](#page-3-0) 1 和下面的章節概述了 TeamWorks 的基本任務,以及如何執行這些任務。

<span id="page-3-0"></span>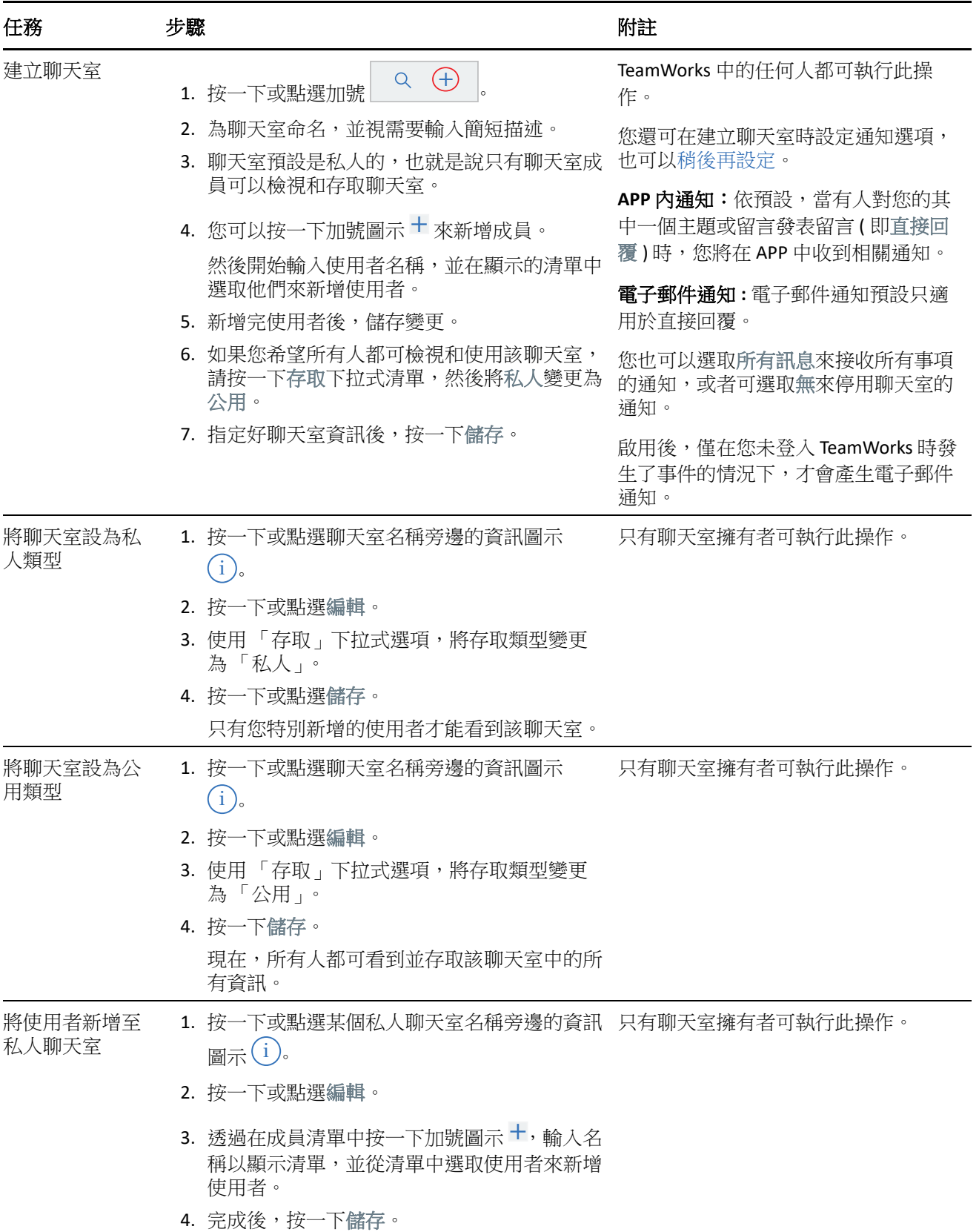

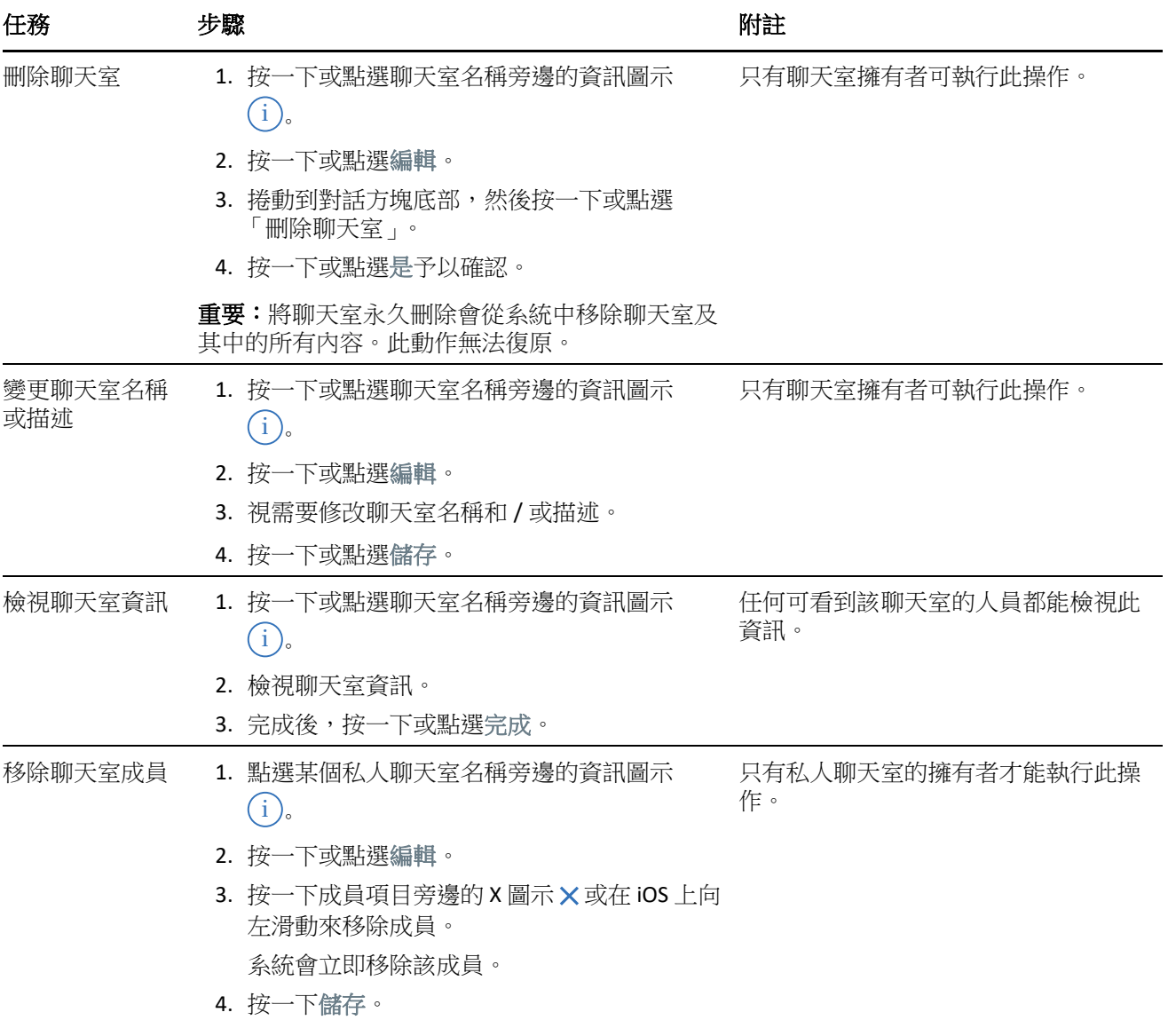

# <span id="page-4-0"></span>通知

一旦其他使用者的貼文中提到您,您就會收到通知獲悉此事。

根據[表格](#page-5-0) 2 中的設定,這些通知可能還會告訴您主題活動和您的留言。

<span id="page-5-0"></span>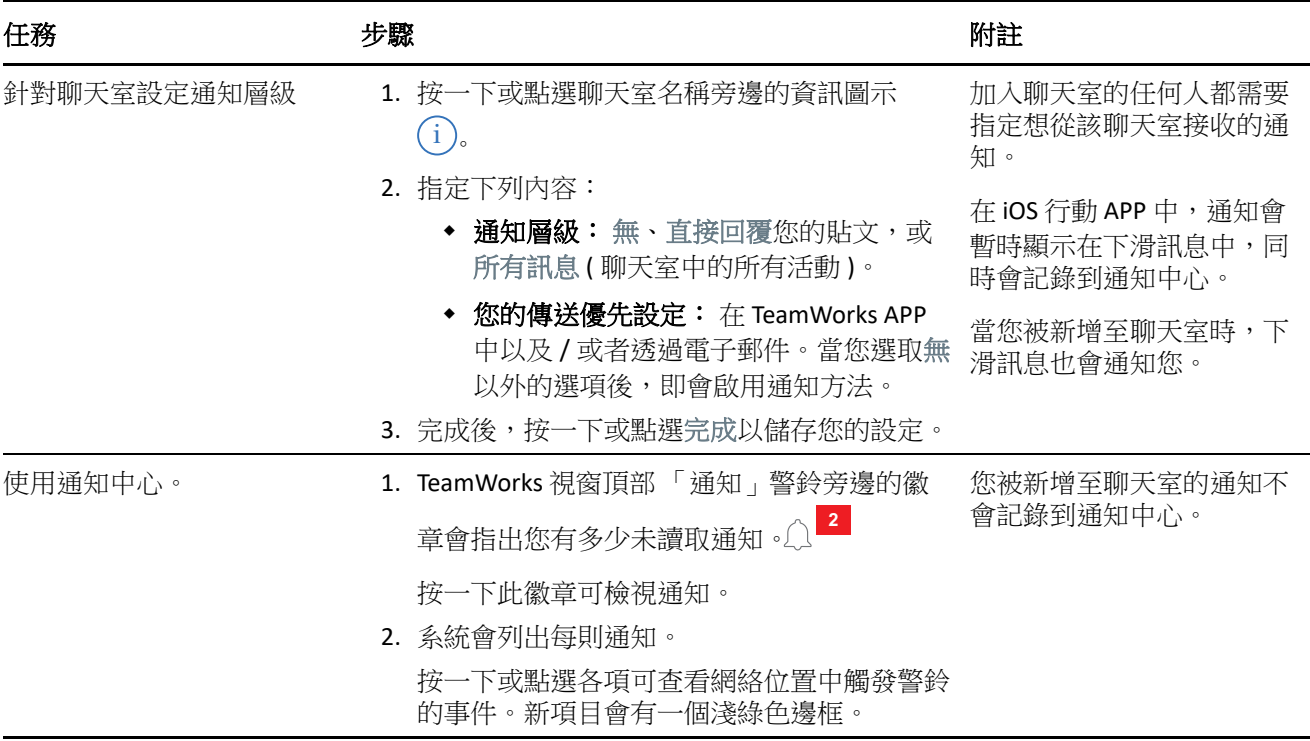

#### 主題

主題用於在聊天室中發起對話或開始協同作業。

範例:HR 經理建立了一個名為 HR 問題的聊天室,然後建立了各種主題,例如:

- 醫療保險
- 健康計畫
- 公司聚會
- 績效評估

#### 表格 *3* 主題任務

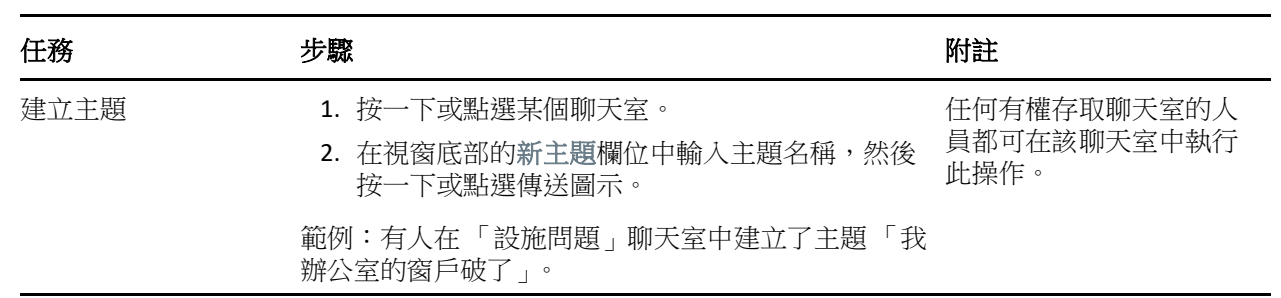

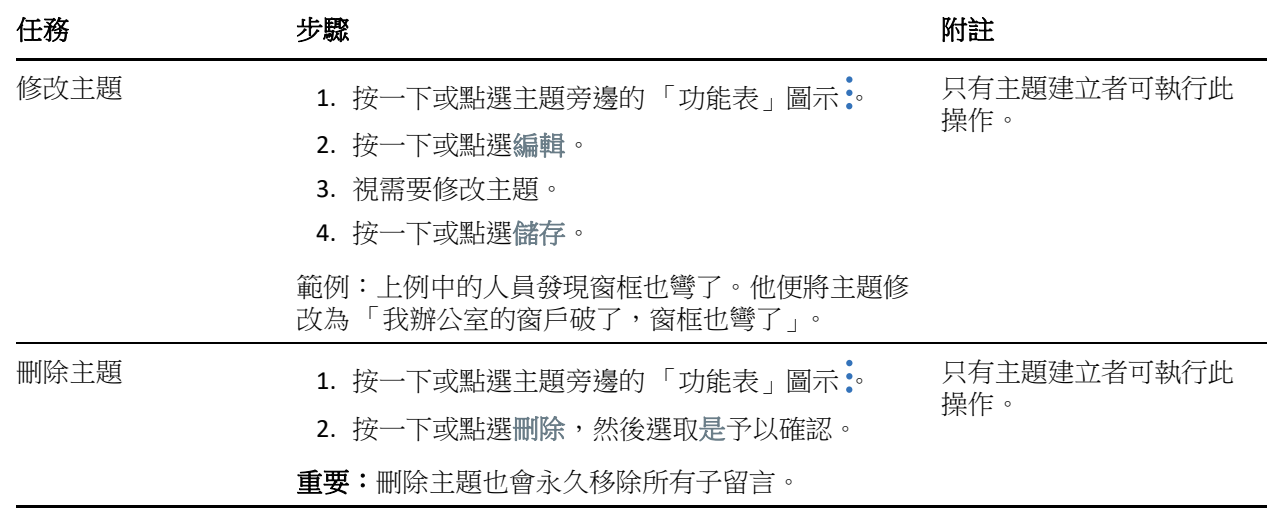

#### 留言

留言即為對主題或其他留言的回覆。TeamWorks 會將留言呈現為巢狀 (透過縮排), 以指出它們相互之 間的關係。

表格 *4* 留言任務

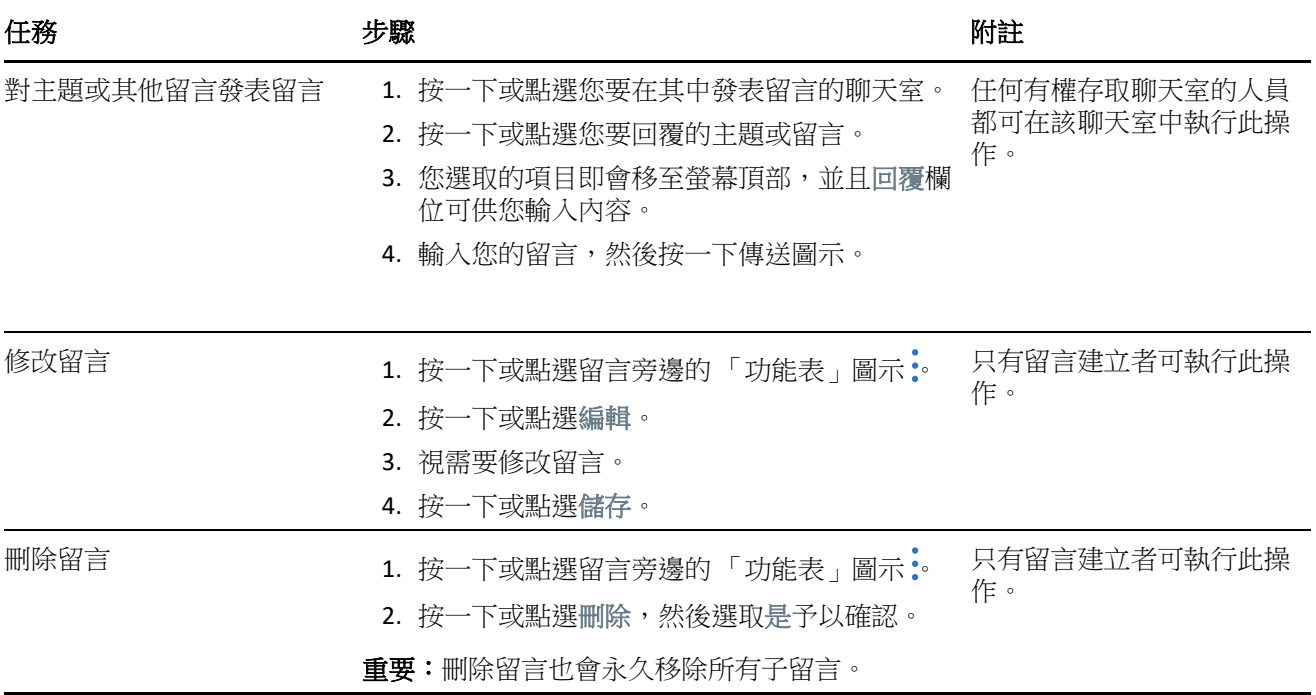

# 標記或提及其他使用者

張貼主題或寫留言時,可以提及他人的名字而讓他們收到通知,例如:

**1** 在文字中合適的位置輸入記號 @ 以及該使用者名稱的至少前兩個字母。 此時會顯示一個清單,列出與該字串相符並有權存取該聊天室的使用者名稱。

- 2 按一下或點選您要提及的使用者的姓名,該姓名就會立即新增到您的文字中。
- **3** 如果只想透過名字來提及他人,可以使用退格鍵刪除姓名中名字後面的其餘部分。
- **4** 如果不想提及他人,只需用退格鍵刪除名字和姓氏即可。

張貼主題或寫留言時,您提及的所有使用者的通知清單中都會記錄通知。

### 附件

您可以在主題或留言層級附加檔案。之後,聊天室成員便可下載這些檔案來存取它們。

表格 *5* 附件任務

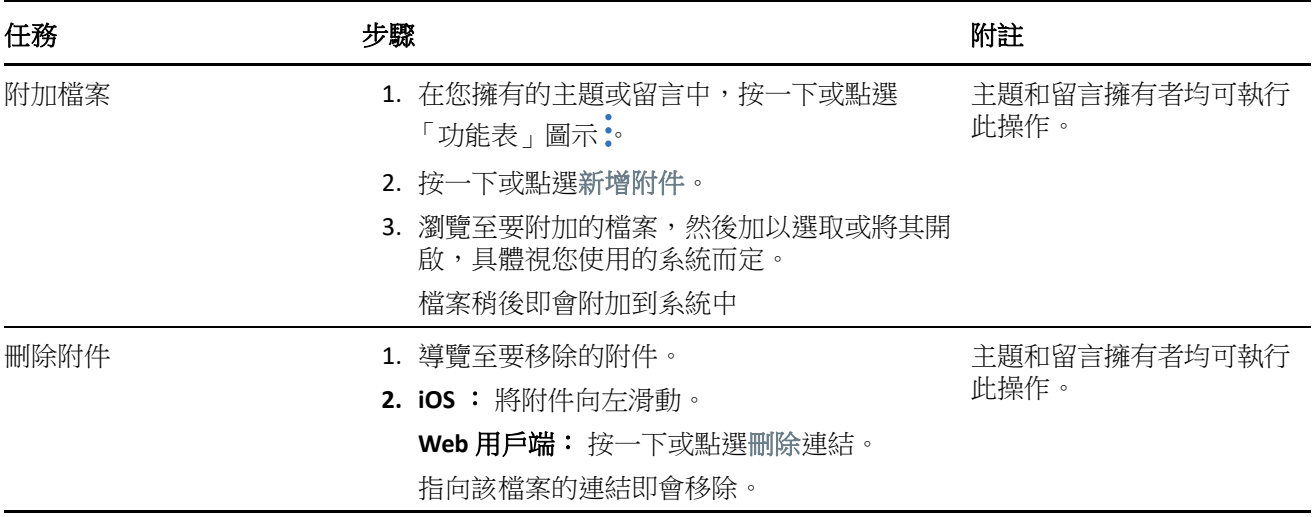

### 共用檔案和協同編輯

聊天室成員可以共用檔案並將其組織在資料夾中。然後,他們便可以互相協同編輯和維護這些檔案。

表格 *6* 檔案和資料夾任務

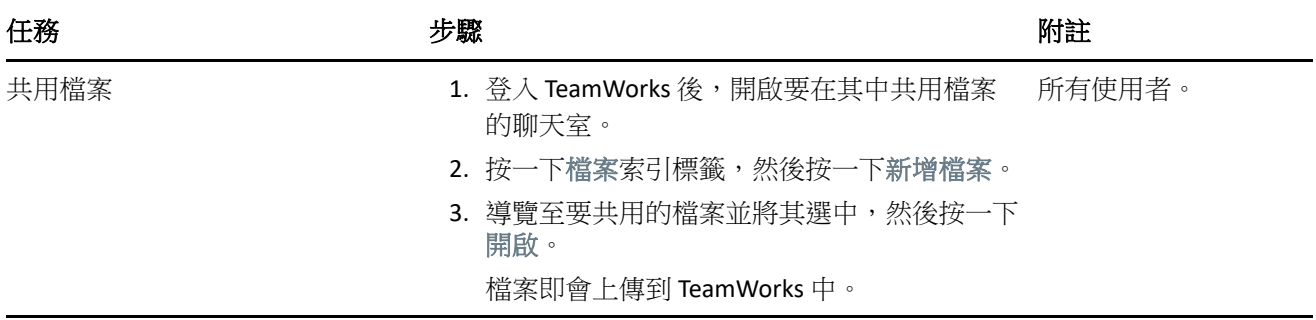

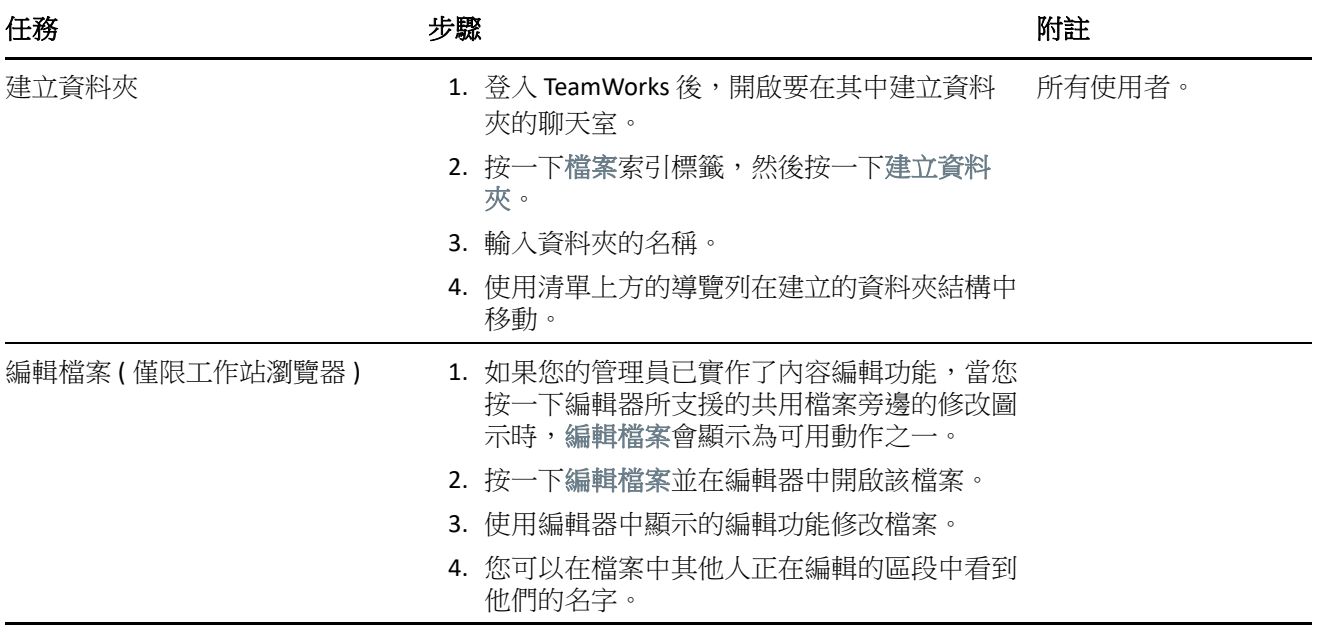

# 化身、密碼和其他優先設定

所有 TeamWorks 使用者都可上傳圖片,做為顯示在介面中的化身。本地使用者可透過 TeamWorks 修改 其密碼。使用者還可控制當其登入時是否顯示引導視訊,以及是否在其聊天室檢視的頂部顯示最新或 最早的主題。

表格 *7* 其他任務

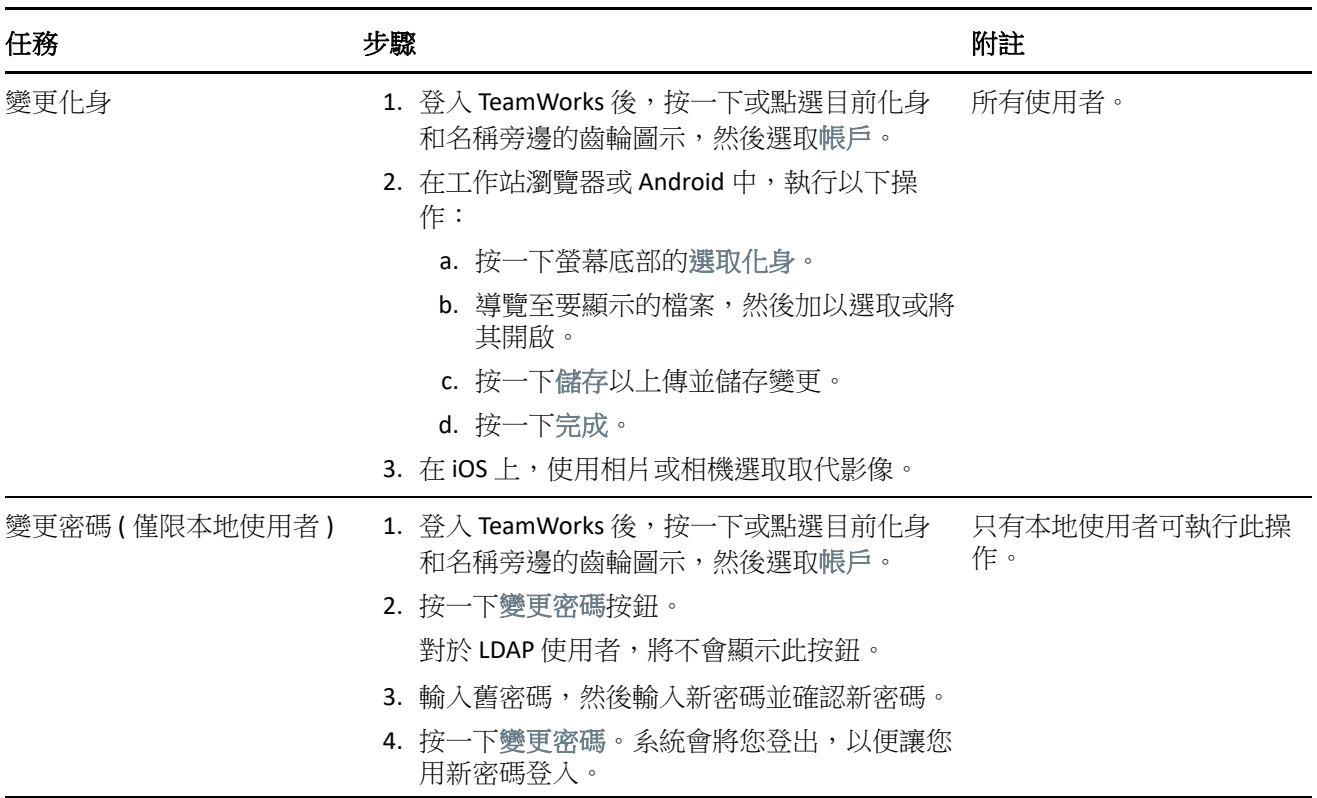

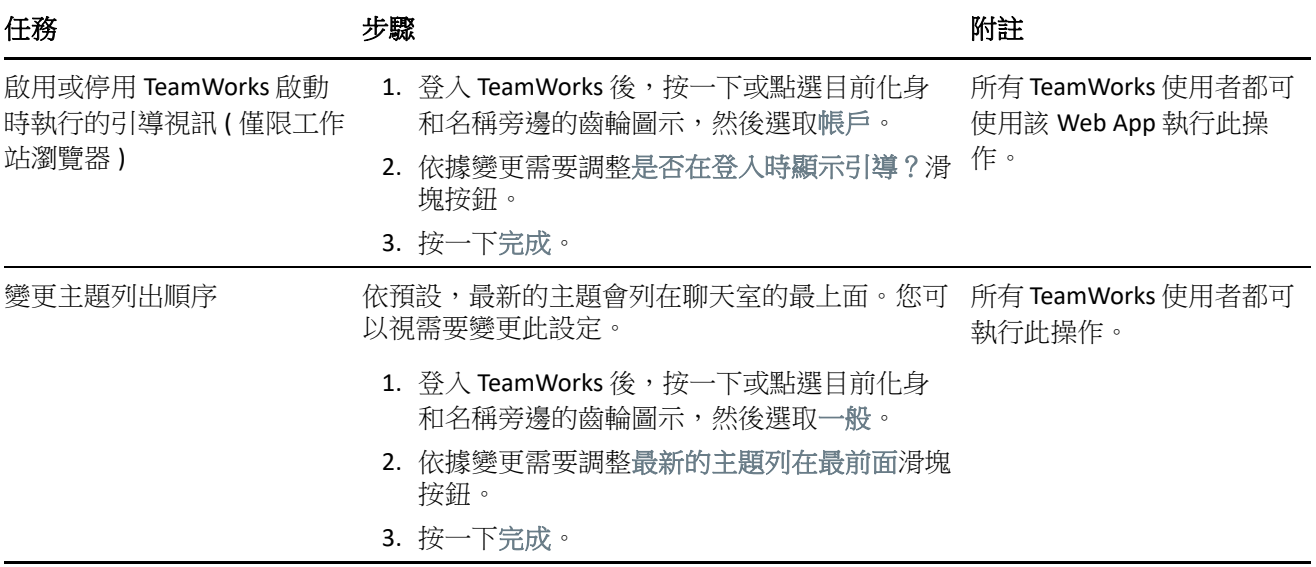

# 登出

若要登出 TeamWorks, 請執行以下操作:

**1** 按一下或點選目前化身和名稱旁邊的齒輪圖示,然後選取登出。 您即會從系統中登出,同時登入對話方塊會顯示。

# 法律聲明

如需法律聲明、商標、免責聲明、擔保聲明、出口與其他使用限制、美國政府限制的權利、專利政策 與 FIPS 法規遵循的相關資訊,請參閱 [https://www.novell.com/company/legal/](https://www.microfocus.com/about/legal/)。

**Copyright © 2017 - 2019 Micro Focus** 或其關聯企業之一。